# **Ways to Share Media in Moodle**

Audio and visual media can be very powerful tools in a Moodle course. Students can view material from the Web, catch up on lectures they have missed, and view demonstrations of the content discussed in class.

### **Embed Media**

When media is embedded, a media player appears directly on the page allowing students to view or listen without leaving the page.

### **Audio**

To embed audio clips directly on your course page, insert the audio in a *Label*. (The label can be accessed by selecting the gear icon in the upper right corner of the page, clicking on "turn editing on" and then in the right section of the course page select **Add Activity or Resource**.) The audio player takes up minimal page area and will fit nicely in your list of activities within a course *Section*. Audio can also be embedded in a Page, Forum post, Activity description, or anywhere you see the Moodle HTML Editor.

### **Video and presentations**

In most cases, we recommend embedding video or embeddable presentations on a *Page* resource, or in the *Description* for an *Activity*, such as an *Assignment* or *Forum*. This allows you to add text next to the media, such as guidelines for responses to an *Assignment*, or context about a video added to a *Forum* post. Keep in mind that there is a limit to the size of content so larger files will not be able to be uploaded.

**You can also embed videos directly on your main course page** (e.g., using a *Label*): This takes a web link and shows it on the main course page as a clickable video. Because you are not uploading anything, the size is unlimited. Keep in mind that doing so excessively can slow down the page load time. To do this, click on the gear icon in the upper right-hand corner of the course page and select "turn editing on." Navigate to the course page section where you want the media to appear and select Add an Activity or Resource->Label. On the next page you can paste the web link into the "General" section. Select "save and return to course" at the bottom of the page. Note: this type of setting is pulling in media from an outside source like Youtube, Prezi, etc. You will first have to create the content there and then add the weblink from the outside site.

**Website Links:** You can add a link to a website like Google docs, Canva, Youtube or other outside resources. This creates a clickable link that appears on the course page and goes directly to the site. To do so, select the gear icon in the upper right-hand and select "Turn editing on." In the section that you would like the link to display, select Add an Activity or Resource. Click on URL->Add. On the next page, add a Name and select or paste the external URL. Choose how you would like the link to open and save at the bottom of the page.

### **Chat Session**

You can conduct a one time or repeated (weekly, daily) chat session with Moodle. To do this, first select the gear icon in the upper right-hand corner of your course page and select "turn editing on." Scroll down to the section you would like to add the chat session to and select Add an Activity or Resource. Click on Chat Session. On the next page you can add a title, description, and choose a day and time when you would like the session to open. When the chat session is over, you will need to hide it on your course page so that students cannot enter it after it has ended (select the gear icon in the upper right-hand corner->turn editing on-> select the eye to the right of the chat session on the course page. If the chat session title turns grey, students are unable to view it.)

# **Other resources**

### **Online Whiteboard**

If you would like to use the same capabilities as a whiteboard online, you can sign up for a free account on the website [https://awwapp.com/.](https://awwapp.com/) You can add another user by selecting the Add

button Then copy the Hyperlink and paste it into Moodle as a URL or into a chat session when necessary. You can also email it to a specific user.

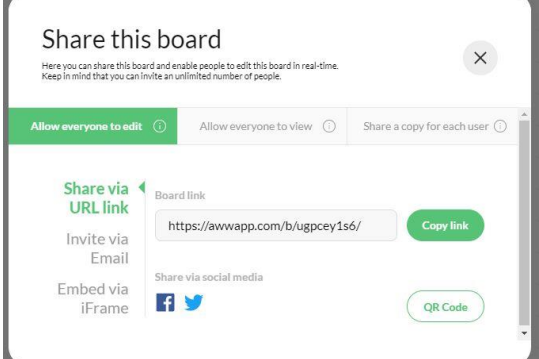

This can be useful if you are doing a one on one session or need to explain a topic like a math equation to a student. It also allows you to upload a document so that you can view an assignment and write notes directly onto it while chatting with other users.

### **Google Hangouts**

Google hangouts can be used for messaging, voice, and video calls. Have a one-on-one conversation or include all your friends with group chats for up to 100 people. Say more with photos, maps, emoji, stickers, and GIFs. Turn any conversation into a free video call with just

one tap. Talk one-on-one or invite friends for a group call with up to 10 people. Go to <hangouts.google.com> to get started.

## **Google Docs/Slides**

With Google Docs, you can write, edit, and collaborate wherever you are. For Free. You can invite others to edit, write, and view the same doc. in real time. With Google Slides, you can create, edit, collaborate, and present wherever you are. Start from scratch or expedite the process by choosing a template. You can enhance your presentations with videos, images, drawings and smooth transitions. This includes PowerPoints combined with Audio. If you want to upload the content to your Moodle page you can select the Share link and copy and paste the URL to your Moodle Course page with either a Label or a URL (see above).

# **Zoom**

Zoom helps universities and schools improve student outcomes with secure video communication services for hybrid classrooms, office hours, administrative meetings, and more. Virtual tutoring, advising, career counseling, office hours, study hall, and mentoring give students opportunities to learn beyond the classroom. Enhance and expand classes with powerful collaboration tools, including video breakout rooms, multi-sharing, polling, and group chats. Attendance and attention tracking shows teachers know who's engaged in online learning. Create and repurpose video content into easily-digested hosted videos that allow students to learn at their own pace. Go to [https://support.zoom.us/hc/en](https://support.zoom.us/hc/en-us/articles/206618765-Zoom-Video-Tutorials)[us/articles/206618765-Zoom-Video-Tutorials](https://support.zoom.us/hc/en-us/articles/206618765-Zoom-Video-Tutorials) to learn more about this resource and email the helpdesk at [help@stmartin.edu](mailto:help@stmartin.edu) for a free license. Note: this is not a resource that is integrated with Moodle. It is a separate site for content.